# **Manual Book E-Proposal Penguji Fakultas Keguruan dan Ilmu Pendidikan**

### **1. Login**

*Masukkan Username (gunakan NIDN masing-masing) dan password (gunakan NIDN masing-masing) juga hak akses (penguji 1/2).*

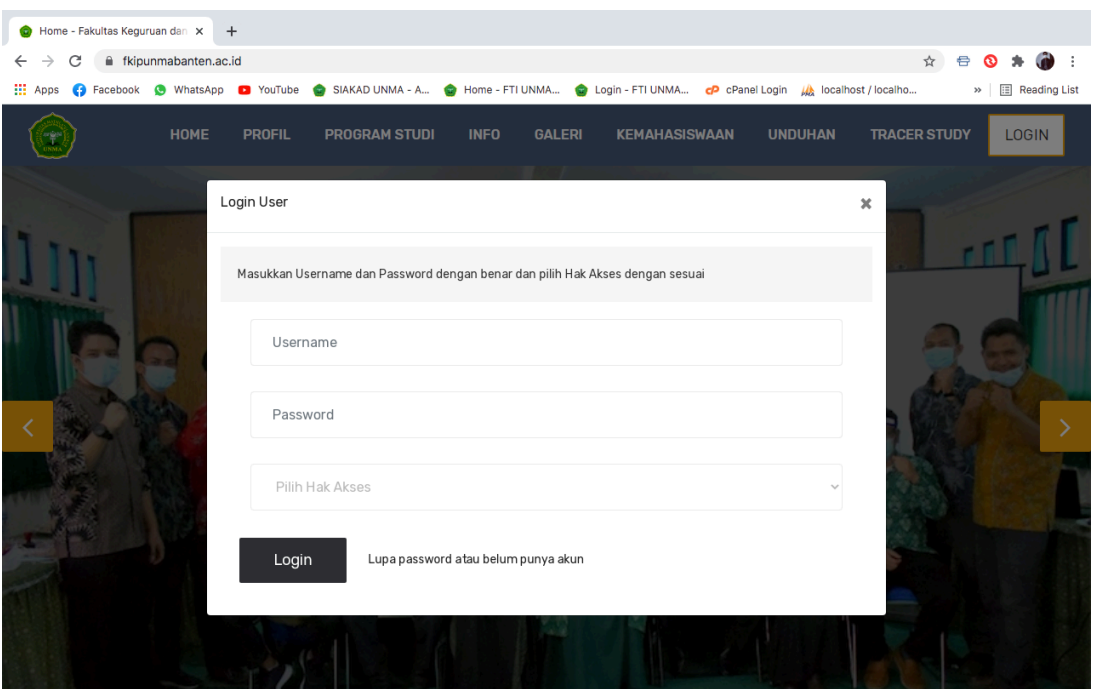

## **2. Halaman Penguji**

*Halaman Penguji 1/2 terdiri dari menu : Dashboard, Sidang Proposal, Hasil Penilaian*

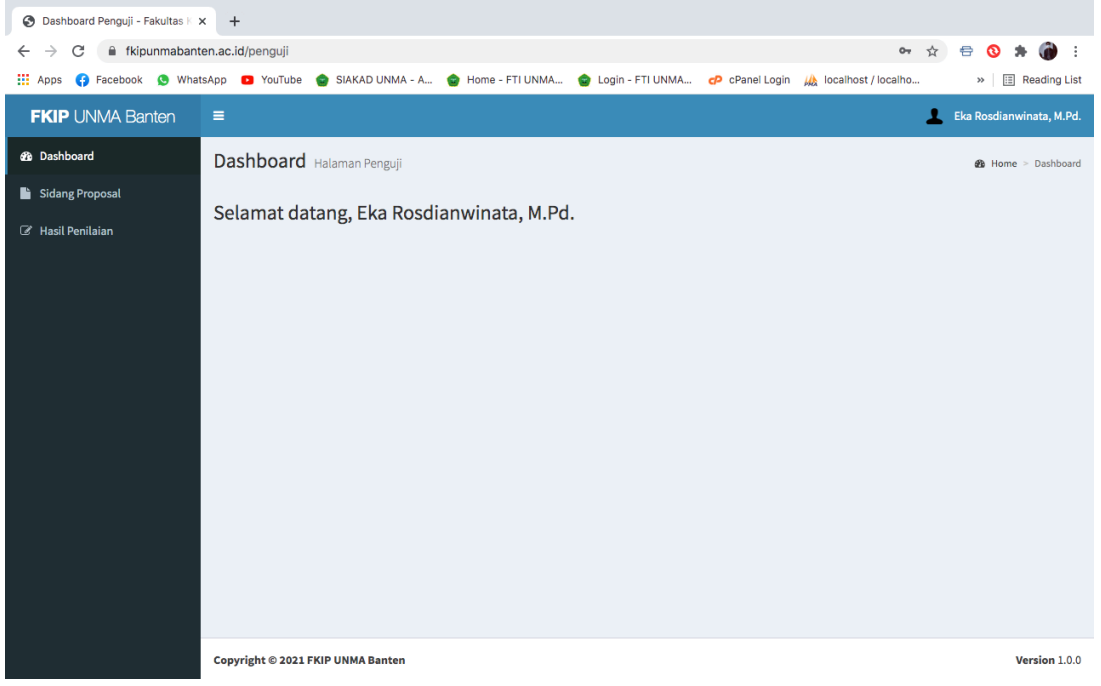

#### **3. Sidang Proposal**

*Pada halaman ini penguji bisa melihat daftar proposal mahasiswa yang akan di sidangkan. Klik detail untuk melakukan peninjauan.*

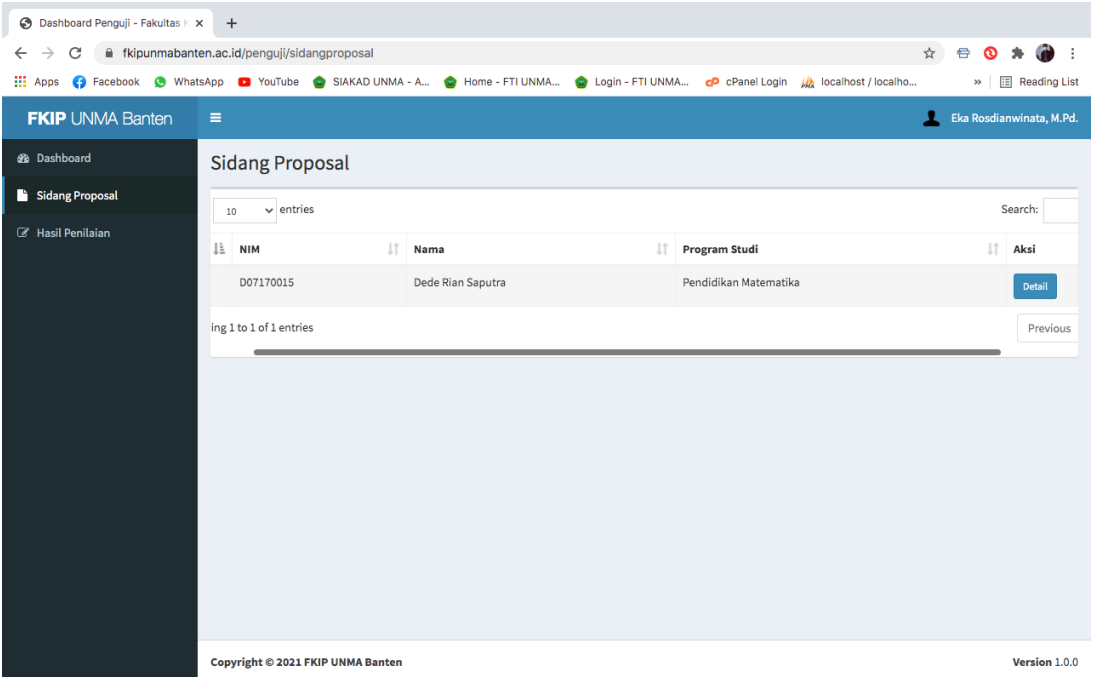

*Di bawah ini detail dari proposal mahasiswa disertai dengan dokumen proposal dan video presentasi, selanjutnya penguji memberikan nilai setelah sidang selesai dilaksanakan. Klik tombol berwarna hijau.*

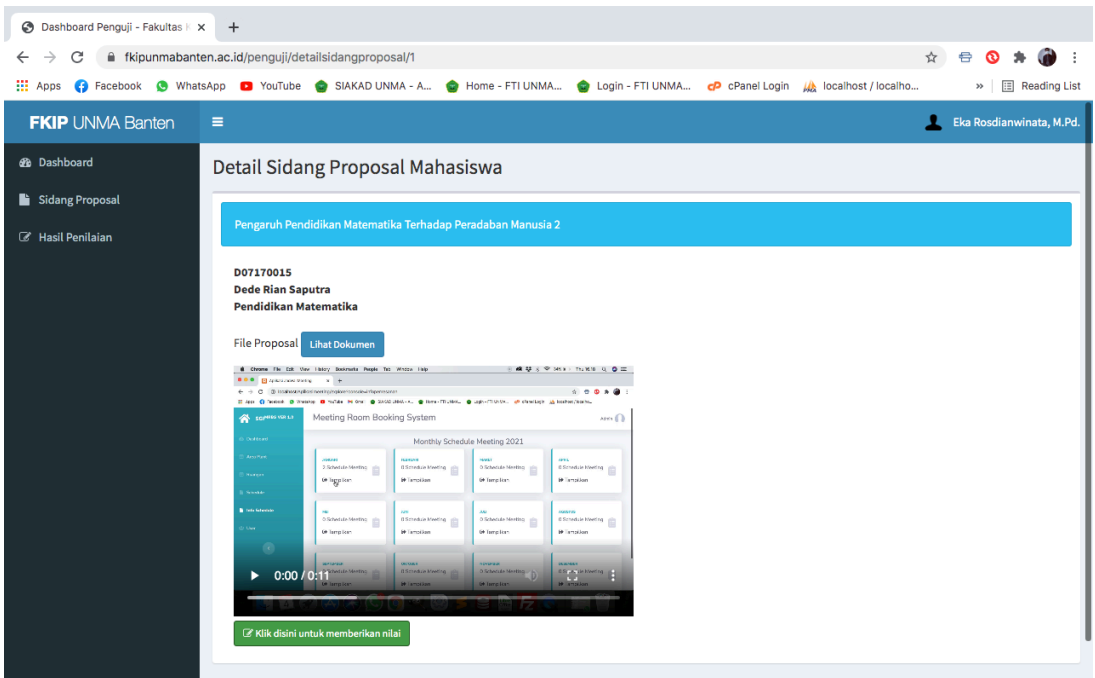

#### *Form untuk memberikan nilai sidang.*

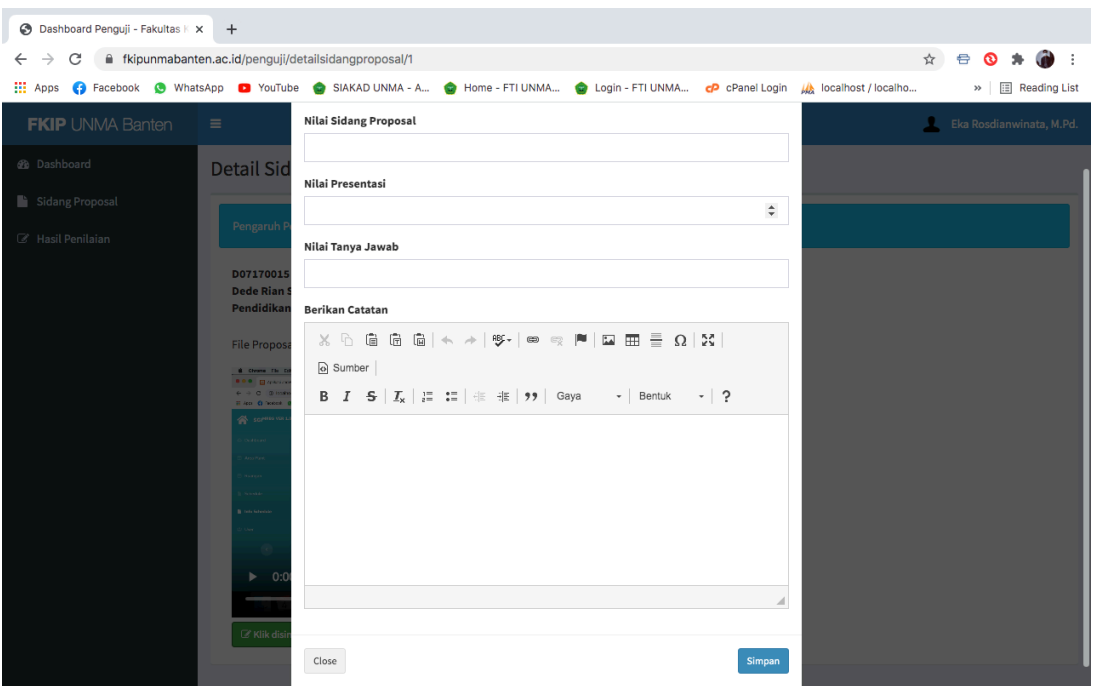

#### **4. Hasil Penilaian**

*Di bawah ini adalah halaman list penilaian. Penguji bisa merubah nilai dan melihat detail nilai.*

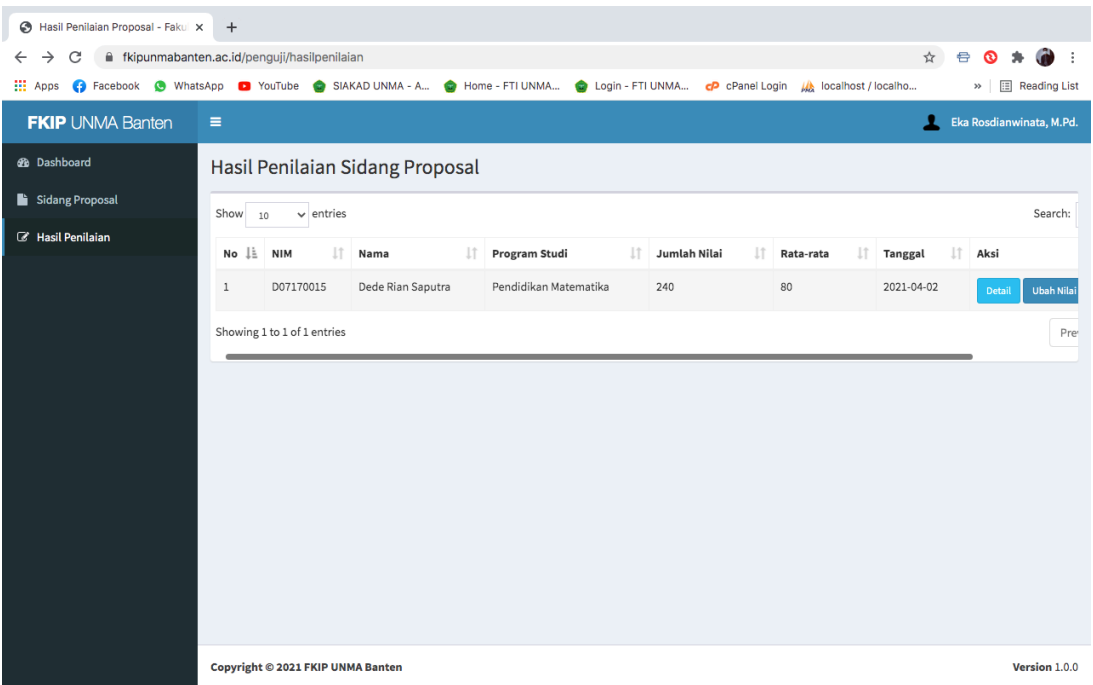

*Detail nilai yang sudah diberikan oleh penguji*

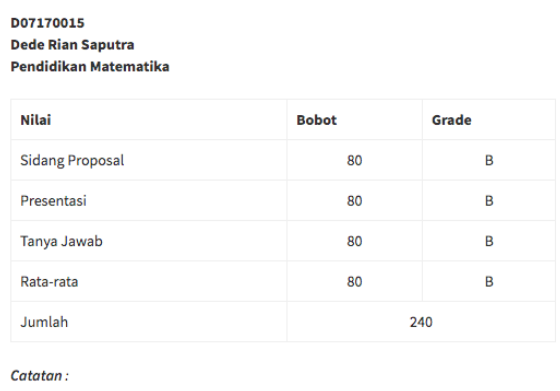

catatan dari penguji dua

*SELESAI !!!*